# Oracle® Hospitality Cruise Smart for Mobile Devices

Smart iCrew Configuration and User Guide Release 7.30.876 **F21648-01** 

August 2019

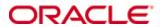

Copyright © 2018, 2019, Oracle and/or its affiliates. All rights reserved.

This software and related documentation are provided under a license agreement containing restrictions on use and disclosure and are protected by intellectual property laws. Except as expressly permitted in your license agreement or allowed by law, you may not use, copy, reproduce, translate, broadcast, modify, license, transmit, distribute, exhibit, perform, publish, or display any part, in any form, or by any means. Reverse engineering, disassembly, or decompilation of this software, unless required by law for interoperability, is prohibited.

The information contained herein is subject to change without notice and is not warranted to be error-free. If you find any errors, please report them to us in writing.

If this software or related documentation is delivered to the U.S. Government or anyone licensing it on behalf of the U.S. Government, then the following notice is applicable:

U.S. GOVERNMENT END USERS: Oracle programs, including any operating system, integrated software, any programs installed on the hardware, and/or documentation, delivered to U.S. Government end users are commercial computer software pursuant to the applicable Federal Acquisition Regulation and agency-specific supplemental regulations. As such, use, duplication, disclosure, modification, and adaptation of the programs, including any operating system, integrated software, any programs installed on the hardware, and/or documentation, shall be subject to license terms and license restrictions applicable to the programs. No other rights are granted to the U.S. Government.

This software or hardware is developed for general use in a variety of information management applications. It is not developed or intended for use in any inherently dangerous applications, including applications that may create a risk of personal injury. If you use this software or hardware in dangerous applications, then you shall be responsible to take all appropriate fail-safe, backup, redundancy, and other measures to ensure its safe use. Oracle Corporation and its affiliates disclaim any liability for any damages caused by use of this software or hardware in dangerous applications.

Oracle and Java are registered trademarks of Oracle and/or its affiliates. Other names may be trademarks of their respective owners.

Intel and Intel Xeon are trademarks or registered trademarks of Intel Corporation. All SPARC trademarks are used under license and are trademarks or registered trademarks of SPARC International, Inc. AMD, Opteron, the AMD logo, and the AMD Opteron logo are trademarks or registered trademarks of Advanced Micro Devices. UNIX is a registered trademark of The Open Group.

This software or hardware and documentation may provide access to or information on content, products, and services from third parties. Oracle Corporation and its affiliates are not responsible for and expressly disclaim all warranties of any kind with respect to third-party content, products, and services. Oracle Corporation and its affiliates will not be responsible for any loss, costs, or damages incurred due to your access to or use of third-party content, products, or services.

2 Contents

# **Contents**

| Fi | igures                                             | 5  |
|----|----------------------------------------------------|----|
| Pı | reface                                             | 6  |
|    | Audience                                           | 6  |
|    | Customer Support                                   | 6  |
|    | Documentation                                      | 6  |
|    | Revision History                                   | 6  |
| Pı | rerequisites, Supported Systems, and Compatibility | 7  |
|    | Prerequisites                                      | 7  |
|    | Supported Operating Systems                        | 7  |
|    | Supported Hardware                                 | 7  |
|    | Compatibility                                      | 7  |
| 1  | Purchasing the Application                         | 8  |
| 2  | Setting up the Device                              | 9  |
|    | Device Configuration                               | 9  |
|    | SPMS User Access Rights                            | 9  |
|    | iCrew App Settings                                 | 10 |
|    | Creating a Configuration Profile and Web Clip      | 13 |
| 3  | Guest Services                                     | 18 |
|    | Navigating through the Guest Services page         | 18 |
|    | Guest Lookup                                       | 18 |
|    | Editing Guest Information                          | 19 |
|    | Invoice Statement / Adding a Posting               | 20 |
|    | Adding Luggage Tag                                 | 20 |
|    | Group Lookup                                       | 20 |
|    | Check-In Services                                  | 21 |
|    | Check-In                                           | 21 |
|    | Mobile Template Overview                           | 22 |
|    | Statistic/Overview                                 | 23 |
|    | Group Status                                       | 24 |
|    | Guest Complaints/Comments                          | 24 |
|    | Advanced Search                                    | 25 |
| 4  | Housekeeping                                       | 26 |
|    | Housekeeping Task                                  | 26 |
|    | Task Status                                        | 26 |
|    | Workorders                                         | 27 |
|    | Cabin/Location Management                          | 28 |
|    | Cabin Task                                         | 28 |
|    | Location Overview                                  | 28 |

|    | New Housekeeping Task                | 29  |
|----|--------------------------------------|-----|
|    | Extras (Item Delivery)               | 29  |
| 5  | Security                             | 31  |
|    | Onboard Status Count                 | 31  |
|    | Scan Onboard Card                    | 31  |
|    | Changing Onboard Status              | 31  |
|    | Gangway Log                          | 32  |
| 6  | Maintenance                          | 33  |
|    | Workorder Overview                   | 33  |
|    | Adding New Workorder                 | 34  |
| 7  | Excursion Desk                       | 35  |
|    | Booking Status                       | 35  |
|    | Booking List                         |     |
|    | Booking a Tour by Guest Account      | 36  |
|    | Booking a Tour using the Book option | 37  |
|    | Attendees Tracking                   | 37  |
| 8  | Info Inbox                           | 38  |
|    | My Ship Messages                     | 38  |
|    | Adding New Messages                  |     |
|    | Deleting a Message                   | 38  |
|    | My Task                              | 39  |
| 9  | My Crew Office                       | 40  |
| 10 | User Access Controls                 | Δ1  |
| -0 |                                      | T I |

# **Figures**

| Figure 2-1 - Verifying the application            | 9  |
|---------------------------------------------------|----|
| Figure 2-2 - iCrew Login Page                     | 10 |
| Figure 2-3 - iCrew Home Page                      | 10 |
| Figure 3-1 - Guest Services page                  | 18 |
| Figure 3-2 - Search Results                       |    |
| Figure 3-3 - Guest Details page                   | 19 |
| Figure 3-4 - Guest Lookup - Statement Page        | 20 |
| Figure 3-5 - Check In Services - Wizard           | 22 |
| Figure 3-6 - Mobile Template                      | 23 |
| Figure 3-7 - Group Information, Group Status view | 24 |
| Figure 3-8 - Guest Complaints/Comments            |    |
| Figure 3-9 - Guest Comment overview               | 25 |
| Figure 4-1 - Housekeeping Task Overview           | 26 |
| Figure 4-2 - Housekeeping Task                    | 27 |
| Figure 4-3 - Workorder Overview                   | 28 |
| Figure 4-4 - New Housekeeping Task                | 29 |
| Figure 5-1 - Change Onboard Status                | 31 |
| Figure 6-1 - Work Order Overview                  | 33 |
| Figure 6-2 - Workorder Wizard                     | 34 |
| Figure 7-1 - Booking Status                       |    |
| Figure 7-2 - Tour Booking                         |    |
| Figure 7-3 - Tour Booking/Booking Status          |    |
| Figure 8-1 - Info Inbox                           |    |
|                                                   |    |

Figures 5

# **Preface**

The Oracle Hospitality Smart iCrew (iCrew) is an application embedded with features such as quick check—in, luggage tracking, access to amenities, special requests, excursion bookings including attendees tracking as well as guest and group look up, guest comments, maintenance and housekeeping management. These features not only enables the Ship operator to render personalized services to its guest and visitors, and enhances the passenger's experience, it also increases the productivity of the crew.

#### **Audience**

This document is intended for application specialist and end-users of Oracle Hospitality Cruise Smart for Mobile Devices.

### **Customer Support**

To contact Oracle Customer Support, access My Oracle Support at the following URL: https://support.oracle.com

When contacting Customer Support, please provide the following:

- Product version and program/module name
- Functional and technical description of the problem (include business impact)
- Detailed step-by-step instructions to re-create
- Exact error message received
- Screen shots of each step you take

#### **Documentation**

Oracle Hospitality product documentation is available on the Oracle Help Center at <a href="http://docs.oracle.com/en/industries/hospitality/">http://docs.oracle.com/en/industries/hospitality/</a>

#### **Revision History**

| Date       | Description of Change      |
|------------|----------------------------|
| March 2018 | Initial publication.       |
| July 2019  | Added User Access Controls |

6 Preface

# Prerequisites, Supported Systems, and Compatibility

This section describes the minimum requirements for the iCrew module.

# **Prerequisites**

• Latest iCrew scripts obtainable from Oracle Customer Support.

#### **Supported Operating Systems**

• Apple iOS 10 and above.

#### **Supported Hardware**

- iPad
- iPad Mini 4
- iPod Touch

# Compatibility

SPMS version 8.0.4, 7.30.876, 7.0.60 or later.

For customers operating on version 8.0.4 and below, database upgrade to the recommended or the latest version.

# 1 Purchasing the Application

The iCrew application is purchased and downloadable from Apple Store. In the App Store, search for **Oracle Hospitality Smart Crew** to download and install.

Visit https://vpp.itunes.apple.com/us/store for more information on volume purchase.

# 2 Setting up the Device

The iCrew is a native iOS application intended to run on iOS 10 and above, and the recommended devices are iPod Touch and iPad.

### **Device Configuration**

In order to configure and use the iCrew application, connect your iOS device to the internet and download the application from Apple Store.

Upon successful installation, navigate to **Settings, General, Device Management** page to grant the trust to the application. Under the **Enterprise App**, select the **Oracle Corporation (Ent 2)** and grant the trust. Once the application is trusted, the iCrew Application will show as "Verified". If the application could not be verified, delete the application and re-download.

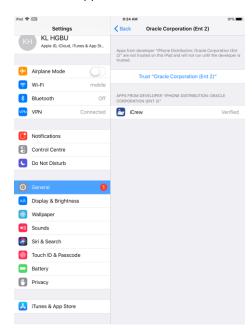

Figure 2-1 - Verifying the application

# **SPMS User Access Rights**

Before you begin using the app, you must have a valid SPMS user login with the appropriate iCrew access rights and here are the steps to create a user.

- 1. Login to **Launch Panel** and select the **Utilities** tab.
- 2. Double-click the **User Security** module.
- 3. Select the **Security Group** from the left panel.
- 4. Under the List of Security Access, select ICrew from the drop-down list.
- 5. Grant the user rights by checking the respective **Privilege** check boxes.
- 6. Click Exit on the ribbon bar to return to the Launch Panel.

# iCrew App Settings

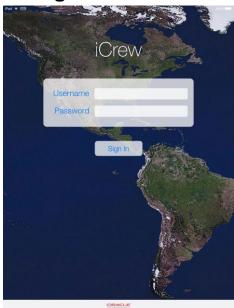

Figure 2-2 - iCrew Login Page

- 1. Launch the application on the device Home page.
- 2. Enter the username and password, and then click Sign In.

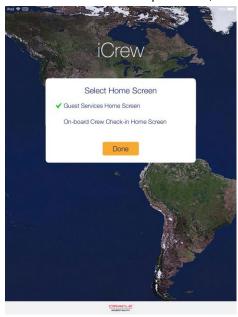

Figure 2-3 - iCrew Home Page

- 3. At the **Select Home Screen** prompt, select the default home screen to launch and then press **Done**.
- 4. Press the **Menu** option at the top left of the application Home Page, then select **Settings**.
- 5. The default application features are automatically set to **Enabled**. Slide the button to turn the features on/off. See below table for details.
- 6. Press the **<Back** button to return to the application Home page when done.

Table 2-1 - iCrew Settings

| iCrew Settings             |                                                                                                    |
|----------------------------|----------------------------------------------------------------------------------------------------|
| Service                    |                                                                                                    |
| Services                   | Web Server of SPMS Transactions Service                                                                                                    |
| SilverWeb                  | Web Service for example Bkstg_dining DB schema                                                                                                    |
| Request Timeout (sec)      | Time out for connecting SPMS Transactions Service                                                                                                    |
| Design                     |                                                                                                    |
| Show iPod / iPhone design  | Disable when using iCrew in iPad                                                                                                    |
| Show RFID design           | Enabled if embedded with RFID features.                                                                                                    |
| Live Camera<br>enabled     | Enables a live camera preview of Check-In search result if no guest photo exists for fast picture taking.                                                                                                    |
| Fast Picture               | Fast picture taking                                                                                                    |
| Show Memory<br>Usage       | Display Memory usage on screen.                                                                                                    |
| RFID Settings              |                                                                                                    |
| RFID Active Cards          | Quick Encode mode related setting: If True, Only allow to copy (encode) active cards belongs to the valid guests on board.                                                                                                    |
| HK Section<br>Validation   | Quick Encode mode related setting: If True, Only allow to copy (encode) guest cards belongs to the Housekeeping (HK) section assigned to this crew member.                                                                                                    |
| Linea Idle Timeout         | To save Linea sleeve battery energy, enabling this setting to 5 or 10 minutes will turn Linea sleeve scanner into off mode based on IDLE timeout interval.                                                                                                    |
| Sign In                    |                                                                                                    |
| Save Login and<br>Password | User does not need to enter login id and password after logout                                                                                                    |
| Messages                   |                                                                                                    |
| Vibration                  | Turn on vibration when login user received a message                                                                                                    |
| Notification               | Turn on to show message delivered                                                                                                    |
| Default Subject            | Show subject of the message                                                                                                    |
| Update                     | Refresh the message flow every x minute                                                                                                    |
| Task Overview              |                                                                                                    |
| Status Colour Mode         | SPMS Task Colour or Cabin Status Colour                                                                                                    |
| Hide AME/SRT Data          | Hide/Show Special Request or Amenity data in Housekeeping section                                                                                                    |
| Enable Delta Mode          | HK tasks overview information can be delivered in "delta" mode with every automatic / manual HK tasks overview screen refresh, for example, to return only the HK tasks changes based on last refresh data and time, and to save bandwidth where it is required due to network speed / limitations. |

| iCrew Settings               |                                                                                                    |
|------------------------------|----------------------------------------------------------------------------------------------------|
| Torow County                 | Applies to next web service SearchHouseKeeping method                                                                                                    |
|                              | parameter:                                                                                                    |
|                              | pdChangeModDate Date Last Changed Date from the last refresh from iCrew                                                                                                    |
| Offline Mode                 |                                                                                                    |
| Synchronization              | Synchronization for the Offline Work Order, Guest Comment, Housekeeping                                                                                                    |
| Log Out                      |                                                                                                    |
| Local Idle Time Out          | Logout after x minute of idle                                                                                                    |
| Image Quality                |                                                                                                    |
| Guest                        | Guest photo saved quality                                                                                                    |
| Other                        | Saved quality of other images such as work order, housekeeping and guest comment.                                                                                                    |
| Signature                    | Signature image saved quality                                                                                                    |
| IMedia                       |                                                                                                    |
| Bar Code Reader              | Barcode reader device                                                                                                    |
| Credit Card Reader           | Credit card reader device                                                                                                    |
| Default Printer              |                                                                                                    |
| Full Invoice                 | Default printer for guest invoice                                                                                                    |
| Individual Invoice           | Default printer for guest invoice                                                                                                    |
| Bill Image                   | Default printer for bill image                                                                                                    |
| Credit Card Receipt          | Default printer for credit card receipt                                                                                                    |
| Linea Barcode<br>Settings    |                                                                                                    |
| Barcode Scan Mode            | To support different available scan modes. In Linea Motion control for example is to save energy, to turn on laser only if there is any card containing the bar code movement detected. It is also possible to have bard code always turned ON, or when OFF, it rely on the user to click on Linea or Verifone sleeve bar code scan button when it is required to scan a card. |
| Linea Kiosk Mode             | Linea sleeve requires this setting enabled when it works in<br>Kiosk mode. In this mode Linea is always charging by using<br>a different cable (there is a special cable for Linea in Kiosk<br>mode available on market) so it is important for hardware to<br>know                                                                                                    |
| Gangway                      |                                                                                                    |
| Display Guest<br>Information | Show guest details in Gangway                                                                                                    |
| Passport                     |                                                                                                    |
| Mask Passport<br>Number      | Enable masking for passport number                                                                                                    |
| Auto Increment               |                                                                                                    |

| iCrew Settings           |                                                                                                    |
|--------------------------|----------------------------------------------------------------------------------------------------|
| Enable Auto<br>Increment | This is for Work order maintenance so that created WO document number receives auto incremented value by default. |
| Auto Increment<br>Value  | Work order document No Auto incremental value shift (normally 1).                                                 |

# **Creating a Configuration Profile and Web Clip**

1. Open Apple Configurator 2 in your machine (macOS), select **File**, and then click **New Profile** to create a new profile.

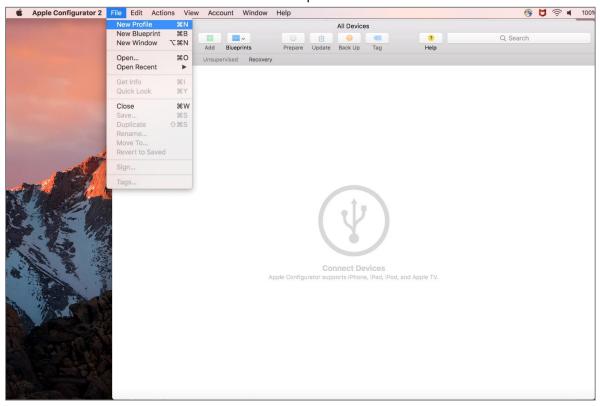

- 2. After creating the Profile. Enter the following details on the General tab:
  - Name
  - Identifier This should be unique or different from the profiles you installed on the devices.
  - The remaining fields are optional.

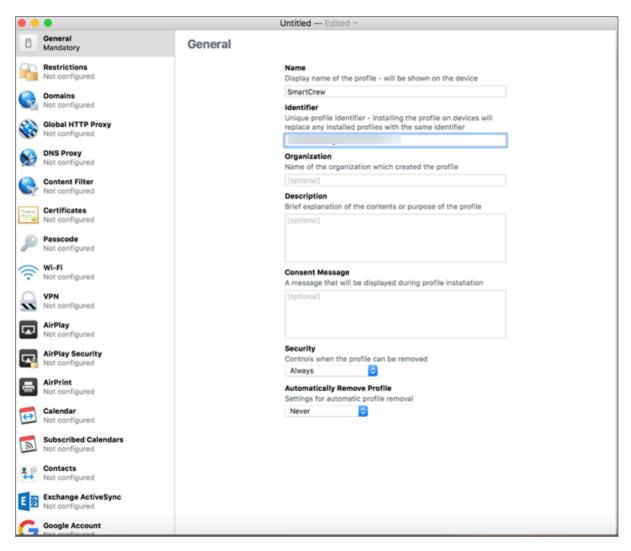

3. If you are using a secure (https) connection, select your root certificate. This will be installed on the devices along with the Profile.

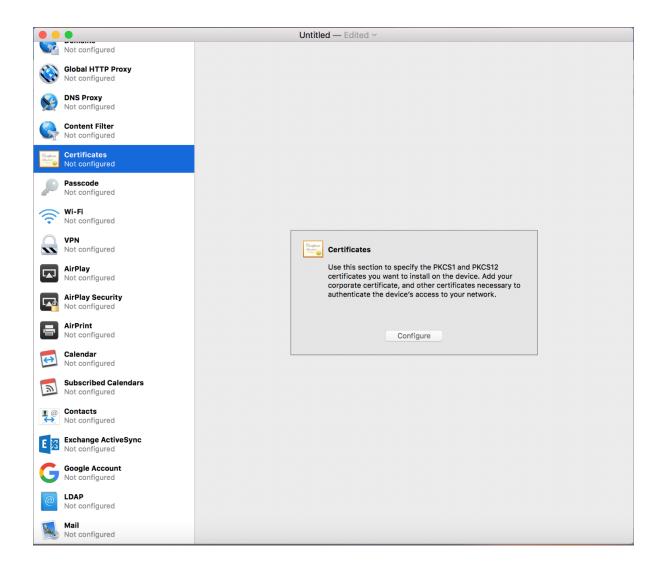

4. Scroll down the left panel and select **Web Clips**. Click on **configure** in the right panel.

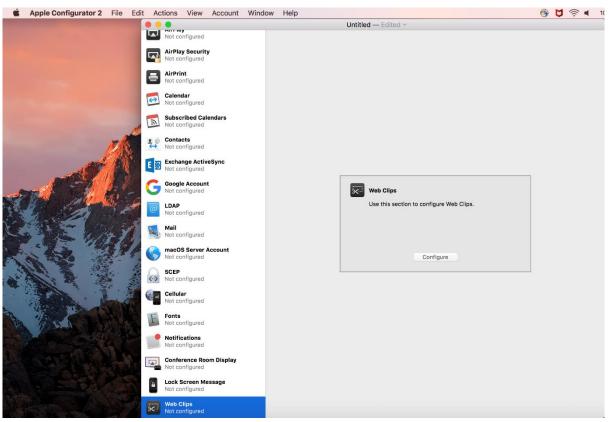

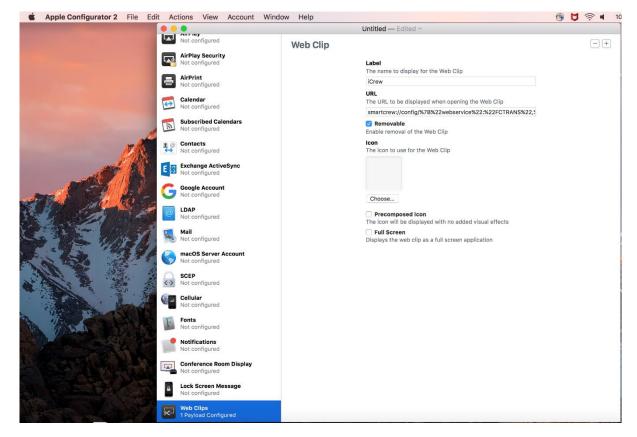

5. Enter the following details for Web Clips tab.

Label – Enter the display name for the Web clip.

• **URL** – Enter the services endpoint url of your SPMS server. Use the url in the format mentioned below:

smartcrew://config/%7B%22webservice%22:%22FCTRANS%22,%22url%22:%22http://HOST NAME/FCTransactionsService/FCTransactionsService.asmx%22%7D

Replace 'HOST NAME' in the highlighted URL part with your actual server name or IP of the IIS Server. If you use SPMS 8, replace 'FC' with 'OHC' (only in the highlighted part, 2x) as the name of the web service changed in that version. If you use a secure connection and have added your certificate earlier in the process, replace 'http' with 'https'.

6. Save the file after making the changes.

# 3 Guest Services

The Guest Services page hosts functions such as Guest Lookup, Group Lookup, Check-In Services, Guest Comments and Add-on Apps.

### Navigating through the Guest Services page.

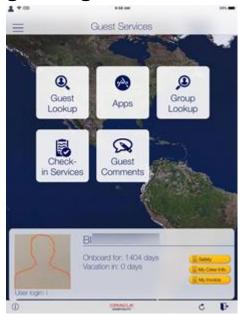

Figure 3-1 - Guest Services page

- Opens the menu panel.
- (i) Displays the information of user currently login.
- Refreshes and download the new cache
- Logout from the current session

### **Guest Lookup**

The Guest Lookup function allows you to look up a guest information by scanning the Set Sail Pass or search using a cabin number, name or booking number.

- 1. At the Home page, press the **Guest Lookup** button.
- 2. At the bottom of the Guest Lookup page, select the type of guest to search.
- 3. To search guest using a bar code scanner, press the **Scan** button. This also enables the camera function.
- 4. To search by name, cabin number or booking number, enter the information at the **Search bar**, and then press the **Search** button on the keyboard.
- 5. Use the **Advanced** button to search by Embarkation Date, Cabin Category, Nationality, VIP Status or Loyalty Status.

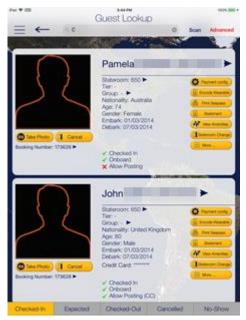

Figure 3-2 - Search Results

6. Selecting the name opens the **Guest Details** page. To edit the information, tab or slide to the right of the selected field and then press the **Edit** button.

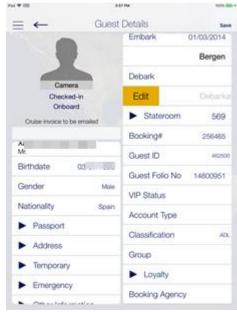

Figure 3-3 - Guest Details page

- 7. Select or enter the new information and press **Done**.
- 8. Press the **Save** button at the top right of the page to save the information and return to the previous page.
- 9. To delete or clear the field information from the Guest Details page,
  - Slide to the left and then press the **Delete** button
  - Tab on the big X on the top left in the Edit window to clear the filed.
  - Use the keyboard back button on direct edit fields.

#### **Editing Guest Information**

- 1. Repeat the above step 1 to 5.
- 2. At the Guest Lookup list, select from the option on the right, for example **Payment Config**.

- 3. To add an item, press the "+" next to the button.
- 4. To delete an item, press and slide to the left until you see the **Delete** button.

#### Invoice Statement / Adding a Posting

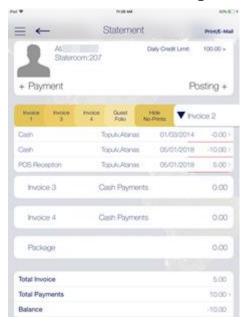

Figure 3-4 - Guest Lookup - Statement Page

- 1. Repeat the above step 1 to 5.
- 2. At the Guest Lookup list, press the **Invoice Statement** button on the right.
- 3. At the Statement page, press **Payment** to add a payment or **Posting** to post a charge.
- 4. Select the payment method and the invoice, then insert the amount and press **Pay** or **Pay & Print** or **Post to Account**, depending on the selection in step 3.
- 5. To move a payment/posting to another invoice, view the guest folio or hide the posting from printing, press and slide to the right and then select the invoice to move to.
- 6. Pressing the arrow next to the invoice expands the invoice details.
- 7. Select Print/E-mail at the top right of the page to print or email.

#### **Adding Luggage Tag**

- 1. Repeat the above step 1 to 5.
- 2. At the Guest Lookup list, select Luggage from the Services option on the right.
- Select the luggage tag filter and press Tracking Info or History to view luggage status.
- 4. Press **Add new luggage** to scan or input a new tag id manually.

#### **Group Lookup**

The function in the Group Lookup is similar to Guest Lookup.

- 1. At the Home page, press the **Group Lookup** button.
- 2. At the bottom of the Guest Lookup page, select the type of group status such as Checked In, Expected, Checked Out or All.
- 3. At the search bar, enter the group name or ID.
- 4. To view the group information, select the group name from the result list.

- Pressing the **Group Name** on the Group Information page displays the Cruise Details.
- Pressing the **Group Members** option displays the member's name and cabin number.
- 7. Selecting the member's name or cabin number displays the booking and personal information.
- 8. Press **Edit** at the top right of the Information page enables you to edit the booking information.
- 9. To view other information such as Group Discount, Group Routing and Group Invoice, select the option under **More Information** section.

#### **Check-In Services**

The Check-In Services has features such as Check-In, Template Overview, Statistic Overview and Group Information.

#### Check-In

You can search for guest reservations, update guest information, take a guest photo and check the guest by using the Check-In Services features.

- 1. At the Home page, press the **Check-in Services** button.
- 2. At the Check-in Services, Mobile Check-In section, select Check-in.
- 3. Select the check in status to display. For example, Embark Today or Expected.
- Insert the name into the Search bar and press the Search button on the keyboard, or use the Advanced button to search using the Embarkation Date, Cabin Category, Nationality, VIP Status or Loyalty Status.
- 5. Press the **Start Wizard** to check in using the Wizard mode. To use the Wizard mode, you are required to select a guest or multiple guests before proceeding.
- 6. In the Wizard Step 1 Immigration page, press the **+Scan Document** to scan travel document. This launches the camera function for scanning.

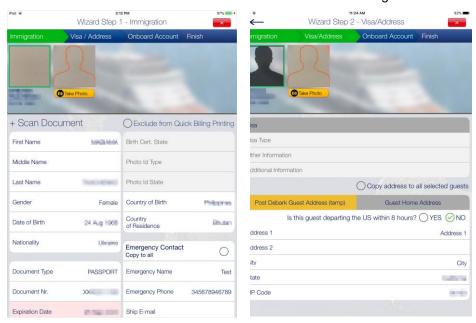

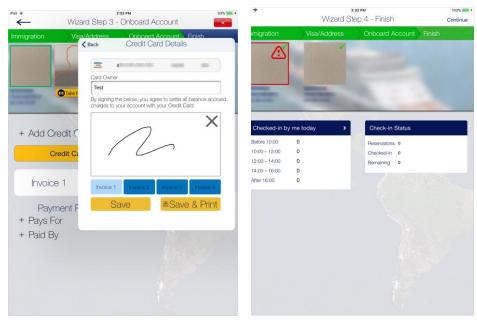

Figure 3-5 - Check In Services - Wizard

- 7. Before navigating to the next page, ensure the mandatory fields highlighted in pink contains a valid information.
- 8. Press the **Visa/Address** tab at the top of the screen to navigate to the next page and insert the necessary information.
- 9. Press the **Onboard Account** to add the payment information by pressing the **+Add Credit Card**, and then insert the credit card details and press **Save**.
- 10. Press the **+Pays For** or **+Paid By** to add a routing instruction. Select the guest and then press **Save**.
- 11. Press the **Take Photo** button to take a new photo.
- 12. Press the **Finish** button to complete the registration and then press the **Continue** button at the top right corner of the page to exit the wizard.

#### **Mobile Template Overview**

The Mobile Template Overview enable you to add a new template and define the mandatory fields used in each form.

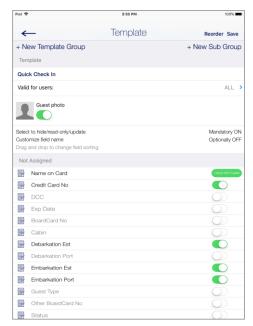

Figure 3-6 - Mobile Template

- 1. At the Home page, press the **Check-in Services** button.
- At the Check-in Services, Mobile Check-In section, select Mobile template overview.
- 3. In the Template Overview page, press the "+" to add a new template.
- 4. Insert a template name under **Template**.
- 5. At the field name, slide to enable the field as mandatory.
- 6. Pressing the **Reorder** navigates to the Reorder page, which allows you to order the fields shown in Wizard page.
- 7. Press **Save** at the top right of the page.

#### Statistic/Overview

The Statistic Overview displays the Check-In Status, Check-Out Status, Check-In Statistic and Transit Guest.

**Check-in Status:** Displays the number of reservations, actual checked-in and remaining check in.

**Check-out Status:** Display the number of expected check out, actual check out and remaining to check out for the day.

Check-in Statistic: Displays the statistic of check-in.

**Transit Guest Overview:** Lists the guests that are in transit from current cruise to the next.

#### **Group Status**

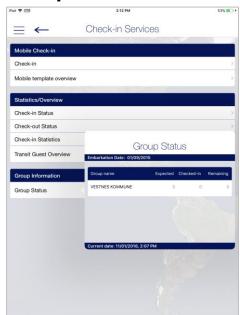

Figure 3-7 - Group Information, Group Status view

This section displays the number of expected and actual check-in for the group.

# **Guest Complaints/Comments**

The Guest Complaints/Comments function provides an overview of a number of comments resolved and yet to be resolved, and adding a new comment.

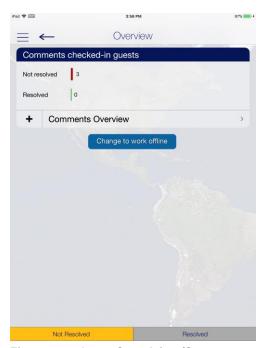

Figure 3-8 - Guest Complaints/Comments

- 1. At the Comments page, press **Comments Overview** button.
- 2. Press "+" besides the Add New Comment button to launch the wizard.
- 3. At the Guest Selection page, press **Search Guest** and look up for the guest and then press **Save**.

- 4. Select the Comment criteria from the **Comment for** section and then press **2.Comment**.
- 5. Select the **Comment Code** and **Comment Category** from the menu and press **3.Details** at the bottom of the page.
- 6. Select an option when prompted to overwrite the description with the default text.
- 7. Enter the description and remarks in the field provided, press **Return** on the keyboard and then select tab **3.Details**.
- 8. At the **Details + Finish** page, select the report type, urgency, sensitivity, need to resolve by and department involved from the options list.
- 9. Insert the reported by, cost and external code if any.
- 10. Press Finish to complete the comment.

#### **Advanced Search**

The Advanced Search function searches for comments based on the criteria entered.

- 1. At the Comments Overview page, press **Advanced**.
- 2. Select the search criteria from the available options and then press **Search**.
- 3. A summary of comments is displayed at the Comment Overview page. Select the comment to expand the view.

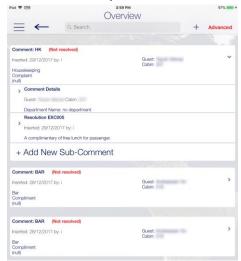

Figure 3-9 - Guest Comment overview

- 4. In the expanded view, press the Comment Details opens the Guest Comment form. Pressing **Edit** at the top right of the page enables editing of the comment.
- Pressing the Add Resolution at the bottom of the page allows a resolution to be added.
- 6. Press **Save** to save the change and exit from the comment.

# 4 Housekeeping

The cabin tasks are setup and administrated in SPMS Housekeeping module. The Housekeeping page provides an overview of the cabin task, cabin/location management, items delivery and cabin reservation forecast.

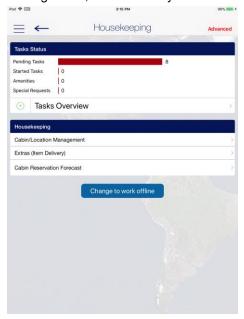

Figure 4-1 - Housekeeping Task Overview

### **Housekeeping Task**

#### **Task Status**

The Tasks Status section not only lists the number of tasks pending or started, it also shows the number Amenities and Special requests. Pressing the **Task Overview** button will list the Cabin/Location task and the number of tasks pending, in progress.

At the bottom of the page, select the task status. The color code denotes:

Green: Completed task Yellow: Pending Task

Red:Pending Task - Crash Cabin

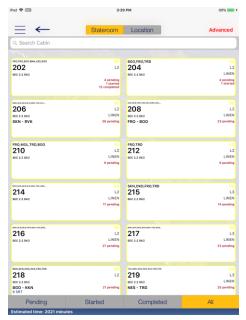

Figure 4-2 - Housekeeping Task

Selecting the cabin/location will further display all tasks for the cabin/location.

Pressing the **All Done** button sets the task(s) as complete.

Navigate to **Details, Items** or **Workorders** tab to view the cabin details or items/requests assigned to the selected cabin.

#### Workorders

When selecting the **Workorders** tab, from the **Cabin Overview** page, the system returns a list of workorders entered through the Maintenance function.

Pressing the right angle arrow on the department name allows you to display the result list by **Workgroup** or you may use the **Advanced** option to narrow down your search.

Selecting the workorder tasks opens the **Work Order Details** page and enables you to edit the information.

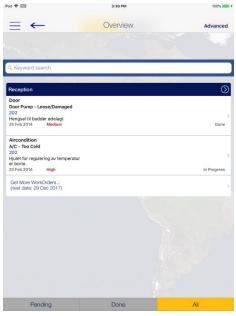

Figure 4-3 - Workorder Overview

See Maintenance for more information on how to add a Work Order.

# **Cabin/Location Management**

The Cabin/Location Management function provides an overview of the Cabin/Location Task and enables new HK Task to be added.

#### **Cabin Task**

The Cabin Task function in Cabin Overview function is the same as Task Status in Task Overview page.

#### **Location Overview**

The Location Overview provides a view of all HK Task and Work orders for the selected location. See Housekeeping Task for more information.

#### **New Housekeeping Task**

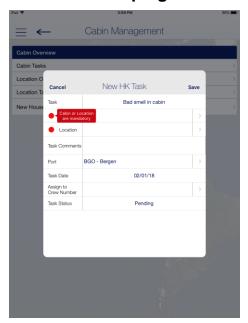

Figure 4-4 - New Housekeeping Task

- 1. At the Cabin Management page, select New Housekeeping Task.
- 2. Insert all the necessary information in the New HK Task form. Fields marked with a red dot are mandatory.
- 3. Press Save to add the new task.

#### **Extras (Item Delivery)**

The Item Delivery page shows the number of Amenities and Special Requests that are yet delivered, and allow new items to be added as well.

#### **Adding an Amenity**

- 1. At the Item Delivery page, press the "+" button on the left of the **Amenity Search** and then insert the **Cabin/Name** in the Search Account form.
- 2. Select the account from the result page and press Save.
- 3. At the New Amenity form, insert the amenity item name and code, quantity, description and comment. Scroll down the page to add more information such as sender, message, delivery date/time and others.
- 4. Press Save to save the information.

#### **Searching for an Amenity**

- 1. At the Item Delivery page, press the **Amenity Search**.
- 2. At the Amenity Status page, select the delivery status from the bottom of the page or use the **Advanced** option to narrow down the search.
- 3. Selecting the account from the result page opens the request form and pressing **Edit** enables you to make changes to the amenity.
- 4. To change the request status to delivered, press the red "X" on the left of the result grid.
- 5. Press **Save** to save the information.

#### **Adding a Request**

1. At the Item Delivery page, press the "+" button on the left of **Special Requests Search** and then insert the **Cabin/Name** in the Search Account form.

- 2. Select the account from the result page and press Save.
- 3. At the New Request form, insert the division, special request item name and code, quantity, description and delivery date/time.
- 4. Press the **Save** button to save the information.

#### **Setting Special Requests as Delivered**

- 1. At the Item Delivery page, press the **Special Requests Search**.
- 2. At the Request Status page, select the delivery status from the bottom of the page or use the **Advanced** option to narrow down the search.
- 3. Selecting the account from the result page opens the request form and pressing **Edit** to enable you to make changes to the request.
- 4. To change the request status to delivered, press the red "X" on the left of the result grid.
- 5. Press **Save** to save the information.

# 5 Security

The Security function not only provides a status count of the number of passengers onboard, it also allows scanning of board card and changing of passenger onboard status.

# **Onboard Status Count**

The Onboard Status Count gives you an overview of the number of passengers currently onboard, at shoreside and on an overnight tour categorized by guest, crew and visitor.

#### Scan Onboard Card

This function allows you to search for passenger account by scanning the board card using the camera feature or connected accessory such as Infinea Tab M. .

#### **Changing Onboard Status**

The Change Onboard Status allows you to manually look up the passenger profile by scanning the board card, view and update the passenger movement, details and a photo in the passenger profile.

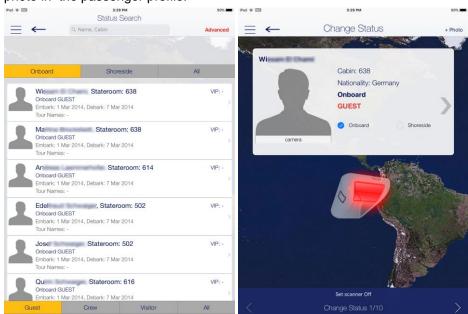

Figure 5-1 - Change Onboard Status

- 1. Select **Security** from the menu option.
- 2. At the Security page, select **Gangway Management** and then **Change Onboard Status manually**.
- 3. At the Status Search page, select the onboard status and the type of passenger to display or use the search bar to search for the specific passenger.
- 4. Select the passenger from the result page and then select the status manually or scan using a scanner.
- 5. Pressing the right arrow of the passenger profile allows you to view or edit the guest details.
- 6. Select Change when prompted.
- 7. Navigate to the next passenger using the left or right arrow located at the bottom of the page.

Security 31

# **Gangway Log**

The Gangway Log displays the movement log of the passenger, searchable using a name, cabin number or the **Advanced** search option.

Pressing the passenger name at the Gangway Log grid further displays the log details.

32 Security

# 6 Maintenance

The Maintenance page displays the total number of work orders, grouped by the progress percentage.

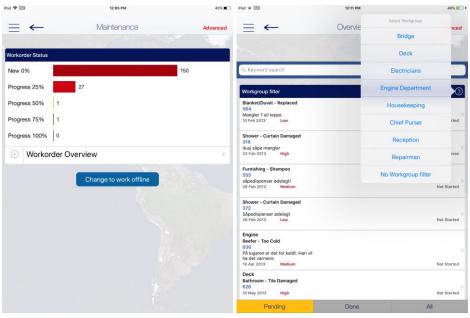

Figure 6-1 - Work Order Overview

#### **Workorder Overview**

Pressing the **Workorder Overview** button on the Maintenance page will list all the workorder categorize by status.

Information can be drilled down further using the **Workgroup filter**, **Keyword search** or **Advanced** search option.

Selecting the workorder from the result grid displays the workorder details and enable you to edit the workorder information by pressing the **Edit** button.

Pressing the right angle arrow on the department name allows you to display the result list by **Workgroup** or you may use the **Advanced** option to narrow down your search.

Selecting the workorder tasks opens the **Work Order Details** page, which enables you to edit the information.

Maintenance 33

# **Adding New Workorder**

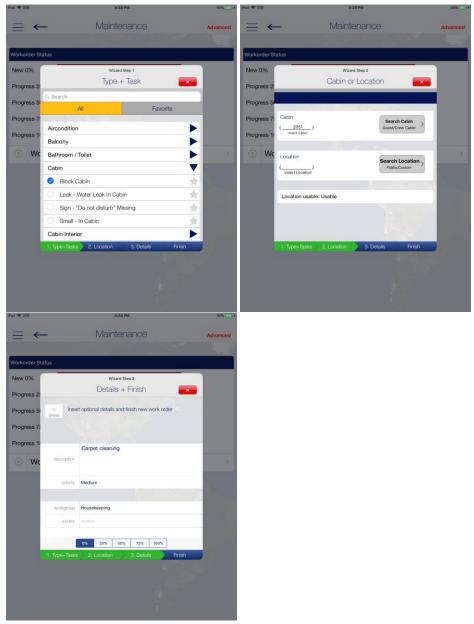

Figure 6-2 - Workorder Wizard

- 1. At the Maintenance page, press the "+" next to **Workorder Overview**. This launches the Workorder wizard.
- 2. At the **Type+Task** page, select the type, task and then press the **Location** tab. Selecting the star icon on right adds the task to the Favorite tab.
- 3. At the Cabin or Location page, press the **Search Cabin** or **Search Location** and choose from the list.
- 4. If the location is not usable, update the status by pressing the **Location Usable** button and select the status.
- 5. Press the **Details tab** and insert the workorder description and priority, and then select the workgroup or worker.
- 6. Press **Finish** to complete the workorder.

34 Maintenance

# 7 Excursion Desk

The Excursion Desk function not only allow excursion bookings to be made, it also provides a booking status, booking lists and mark the attendance of the excursion.

# **Booking Status**

The Booking Status function displays a summary of bookable excursions by date, the number of bookings made and available. This function also lists the guest that has booked, on the waitlist, attended or have not attended the excursion.

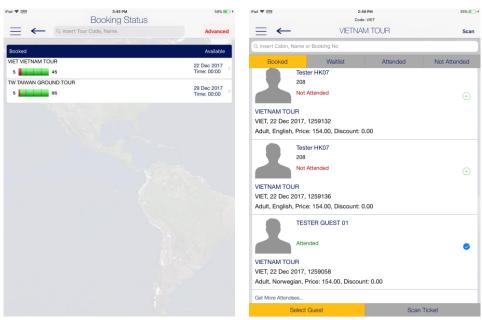

Figure 7-1 - Booking Status

- 1. At the Excursion Desk page, press **Booking Status** to list the available.
- 2. Use the search bar to search for a specific tour code or name, or filter the tour by date using the **Advanced**.
- 3. Selecting the tour opens the guest list sorted by booked, waitlist, attended and not attended status. Pressing the **Scan Ticket** at the bottom of the page searches for the booking using the ticket barcode or board card.
- Pressing the "+" button to the right of the Booked list changes the status to Attended and set the icon to checked.

# **Booking List**

The Booking List displays the number of bookings made based on the current PC date, and listed the booking per booked, waitlist, attended and not attended. It also enables you to update the attended status, similar to Attendees Tracking. .

Excursion Desk 35

# **Booking a Tour by Guest Account**

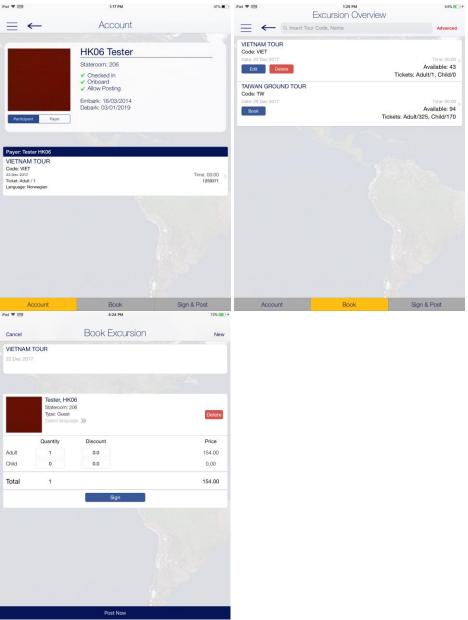

Figure 7-2 - Tour Booking

- 1. At the Excursion Desk page, press the **Book by Guest/Account** button and search for the guest account by cabin or name.
- 2. Current excursion booked will be listed on the Account page.
- 3. To book an excursion, press the **Book** button at the bottom of the page.
- 4. Select the excursion listed on the Excursion Overview page to view the excursion information or press the **Book** button to place a booking.
- 5. Insert the quantity and discount, if any, and press the **Done** button at the top right of the page
- 6. Press the **Sign & Post** at the bottom of the Excursion Overview to post.
- 7. Verify and confirm the details, then press the **Sign and post all tickets** button.
- 8. Allow the guest to place their signature on the signature pad and then press Sign at the bottom of the page.

36 Excursion Desk

### **Booking a Tour using the Book option**

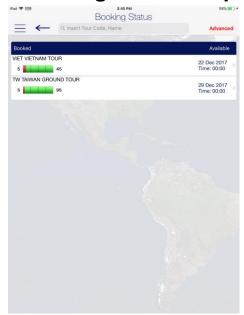

Figure 7-3 - Tour Booking/Booking Status

- 1. At the Excursion Desk page, press the **Book** button.
- 2. Select the excursion from the available list.
- 3. Information about the excursion the Excursion Details page. Press the **Book** button at the top right corner of the page to place a booking.
- 4. Search the guest account by scanning the guest board card or use the search bar.
- 5. Select the guest(s) from the result list, then press the **Apply** button at the top right of the page.
- 6. Insert the quantity and discount, if any and press the **Sign** button for guest to place their signature.
- 7. Press the **Post Now** button to confirm the booking.
- 8. Pressing the **New** button at the top right of the page allows you to place a new booking.

## **Attendees Tracking**

The Attendees Tracking function enables you to mark the guest attendance by scanning the ticket barcode or manually select the guest from the booking list.

- 1. At the Excursion Desk page, press the **Attendees Tracking** button.
- 2. Place the ticket barcode inside the viewfinder rectangle to scan.
- 3. To manually select the guest, press the Select Guest button at the bottom of the page and then select the guest from the **Booked** tab.
- 4. Press the "+" button on the right to turn them into a checked mark. This changes the status from Not Attended to Attended.

Excursion Desk 37

# B Info Inbox

The Info Inbox is an internal communication channel between the department and ship and it lists all the messages, housekeeping/reservation alerts, and task assigned to you.

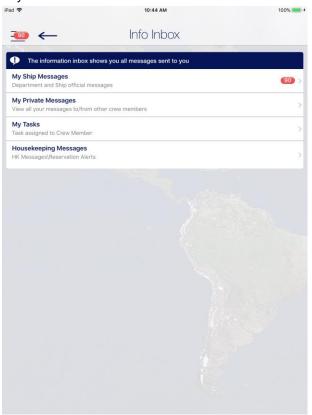

Figure 8-1 - Info Inbox

# **My Ship Messages**

This feature enables you to create and send messages to the Ship, Crew, Housekeeping or selected group. The steps to add or delete a message is the same for My Ship Messages, My Private Messages or Housekeeping Messages.

#### **Adding New Messages**

- 1. Select the **Info Inbox** from the menu option.
- 2. At the Info Inbox page, select **My Ship Messages**.
- 3. At the top right of the Messages page, press **New**.
- 4. On the message form, press the "+" button to select the recipient name or press the **Groups** to select a department, housekeeping section or positions, and then press **Sent to selected Crew Members**.
- 5. Insert a subject and message and then select the type of message.
- 6. Press **Send** button at the top right of the page to send.

#### **Deleting a Message**

- 1. At the My Ship Messages page, press the **Edit** button located at the top right of the page.
- 2. Press the **Delete** button on the left of the message.

38 Info Inbox

3. Press the **Done** button to complete the deletion.

### My Task

This function lists all housekeeping tasks assigned to you. The usage of these functions is the same as Housekeeping Function. See Housekeeping section for more information.

Info Inbox 39

# My Crew Office

The My Crew Office shows the personal and safety information of the crew logged in. It also allows the crew to view their invoice and post a charge.

This information is accessible by pressing the **Info** button located at the bottom left of the Home page.

40 My Crew Office

This section describes the user access controls for iCrew Smart Mobile.

| Security ID | Application Screen Name | iCrew Security Point                                        |
|-------------|-------------------------|-------------------------------------------------------------|
| 10001       | Crew Home -screen       | iCrew\Home                                                  |
| 10002       | Crew Name               | iCrew\Home\Crew Name                                        |
| 10003       | Crew Details            | iCrew\Home\Crew Name                                        |
| 10005       | Services                | iCrew\Home\Services                                         |
| 10006       | Front Office            | iCrew\Home\Services                                         |
| 10007       | Housekeeping            | iCrew\Home\Services                                         |
| 10008       | Security                | iCrew\Home\Services                                         |
| 10009       | Maintenance             | iCrew\Home\Services                                         |
| 10012       | Onboard Activities      | iCrew\Home\Onboard Activities                               |
| 10013       | Excursion Desk          | iCrew\Home\Onboard Activities                               |
| 10018       | My Information          | iCrew\Home\My Information                                   |
| 10019       | My Crew Office          | iCrew\Home\My Information                                   |
| 10023       | My Crew Office          | iCrew\Home\Crew Name                                        |
| 10024       | My Phone Calls / Chats  | iCrew\Home\My Information                                   |
| 10040       | Safety                  | iCrew\My Crew Office                                        |
| 10043       | My Invoice              | iCrew\My Crew Office                                        |
| 10070       | Information             | iCrew\My Crew Office\My Safety                              |
| 10600       | Info Inbox              | iCrew\Home\Info Inbox                                       |
| 11011       | Guest Details           | iCrew\Guest Services\Guest Management \Guest Details        |
| 11012       | Search for a Guest      | iCrew\Guest Services\Guest Management \Guest Details        |
| 11013       | Group Details           | iCrew\Guest Services\Guest Management \Group Details        |
| 11014       | Search for a Group      | iCrew\Guest Services\Guest Management \Group Details        |
| 11050       | Guest Details           | iCrew\Guest Services\Guest Management \Guest Lookup Details |
| 11051       | Stateroom number        | iCrew\Guest Services\Guest Management \Guest Lookup Details |
| 11052       | All from Cabin          | iCrew\Guest Services\Guest Management \Guest Lookup Details |
| 11053       | Tier                    | iCrew\Guest Services\Guest Management \Guest Lookup Details |
| 11054       | Group                   | iCrew\Guest Services\Guest Management \Guest Lookup Details |
| 11055       | Nationality             | iCrew\Guest Services\Guest Management \Guest Lookup Details |
| 11056       | Age                     | iCrew\Guest Services\Guest Management \Guest Lookup Details |
| 11057       | Gender                  | iCrew\Guest Services\Guest Management \Guest Lookup Details |
| 11058       | Onboard Status Flag     | iCrew\Guest Services\Guest Management \Guest Lookup Details |
| 11059       | Allow Posting Flag      | iCrew\Guest Services\Guest Management \Guest Lookup Details |
| 11060       | Take Photo Button       | iCrew\Guest Services\Guest Management \Guest Lookup         |
| 11061       | Booking Number          | iCrew\Guest Services\Guest Management \Guest Lookup Details |
| 11062       | All from Booking Number | iCrew\Guest Services\Guest Management \Guest Lookup Details |
| 11063       | Embark/Debark Dates     | iCrew\Guest Services\Guest Management \Guest Lookup Details |
| 11064       | Checked-in Flag         | iCrew\Guest Services\Guest Management \Guest Lookup Details |
| 11065       | Scan Button             | iCrew\Guest Services\Guest Management \Guest Lookup         |

| Security ID | Application Screen Name          | iCrew Security Point                                        |
|-------------|----------------------------------|-------------------------------------------------------------|
| 11066       | Scan Information                 | iCrew\Guest Services\Guest Management \Guest Lookup         |
| 11067       | Other Name, First Name           | iCrew\Guest Services\Guest Management \Guest Lookup Details |
| 11068       | Credit Card Information          | iCrew\Guest Services\Guest Management \Guest Lookup Details |
| 11070       | No Show Button                   | iCrew\Guest Services\Guest Management \Guest Lookup         |
| 11071       | Checked-in Filter                | iCrew\Guest Services\Guest Management \Guest Lookup         |
| 11072       | Expected Filter                  | iCrew\Guest Services\Guest Management \Guest Lookup         |
| 11073       | Checked-out Filter               | iCrew\Guest Services\Guest Management \Guest Lookup         |
| 11074       | Cancelled Filter                 | iCrew\Guest Services\Guest Management \Guest Lookup         |
| 11075       | No Show Filter                   | iCrew\Guest Services\Guest Management \Guest Lookup         |
| 11100       | Services                         | iCrew\Guest Services\Guest Management \Guest Lookup         |
| 11101       | Advanced                         | iCrew\Guest Services\Guest Management \Guest Lookup         |
| 11102       | Payment Configuration            | iCrew\Guest Services\Guest Management \Guest Lookup         |
| 11103       | Invoice Statement                | iCrew\Guest Services\Guest Management \Guest Lookup         |
| 11104       | View Amenities                   | iCrew\Guest Services\Guest Management \Guest Lookup         |
| 11105       | Comments /Complains              | iCrew\Guest Services\Guest Management \Guest Lookup         |
| 11106       | Cabin Change                     | iCrew\Guest Services\Guest Management \Guest Lookup         |
| 11107       | Check in                         | iCrew\Guest Services\Guest Management \Guest Lookup         |
| 11108       | Encode Wearable                  | iCrew\Guest Services\Guest Management \Guest Lookup         |
| 11109       | Print Onboard Card               | iCrew\Guest Services\Guest Management \Guest Lookup         |
| 11111       | Edit                             | iCrew\Guest Information                                     |
| 11112       | Financial Information            | iCrew\Guest Information                                     |
| 11113       | Documents                        | iCrew\Guest Information                                     |
| 11114       | Other Information                | iCrew\Guest Information                                     |
| 11115       | Service Details                  | iCrew\Guest Information                                     |
| 11117       | Edit Photo                       | iCrew\Guest Information                                     |
| 11171       | Service Details                  | iCrew\Guest Information\Service Details                     |
| 11172       | Amenities / Special Requests     | iCrew\Guest Information\Service Details                     |
| 11174       | Guest Comments                   | iCrew\Guest Information\Service Details                     |
| 11211       | Group Name                       | iCrew\Group Information\Group Name                          |
| 11212       | Group Members                    | iCrew\Group Information\Group Name                          |
| 11213       | Group Leader                     | iCrew\Group Information\Group Name                          |
| 11214       | More Information                 | iCrew\Group Information\More Information                    |
| 11215       | Group Discount                   | iCrew\Group Information\More Information                    |
| 11216       | Group Routing                    | iCrew\Group Information\More Information                    |
| 11217       | Group Invoice                    | iCrew\Group Information\More Information                    |
| 11611       | Guest Name                       | iCrew\Guest Information\ Financial Information              |
| 11612       | Credit Card Information          | iCrew\Guest Information\ Financial Information              |
| 11613       | Add Routing Information          | iCrew\Guest Information\ Financial Information              |
| 11614       | Guest Invoice                    | iCrew\Guest Information\ Financial Information              |
| 11615       | Guest Discount                   | iCrew\Guest Information\ Financial Information              |
| 11616       | Allow/Disable Posting            | iCrew\Guest Information\ Financial Information              |
| 11617       | Add/Delete Payment               | iCrew\Guest Information\ Financial Information              |
| 11618       | Methods Set Buyer Spending Limit | iCrew\Guest Information\ Financial Information              |
|             |                                  |                                                             |

| Security ID | Application Screen Name     | iCrew Security Point                                                   |
|-------------|-----------------------------|------------------------------------------------------------------------|
| 11641       | Add Payment                 | iCrew\Guest Information\Financial Information\ Guest Invoice           |
| 11642       | Add Posting                 | iCrew\Guest Information\Financial Information\ Guest Invoice           |
| 11643       | Print Invoice               | iCrew\Guest Information\Financial Information\ Guest Invoice           |
| 11644       | Void Postings               | iCrew\Guest Information\Financial Information\ Guest Invoice           |
| 11645       | Move Invoice Postings       | iCrew\Guest Information\Financial Information\ Guest Invoice           |
| 11646       | Add Credit Limit            | iCrew\Guest Information\Financial Information\ Guest Invoice           |
| 11647       | Hide/Show No-Print postings | iCrew\Guest Information\Financial Information\ Guest Invoice           |
| 11711       | Cash Button                 | iCrew\Guest Information\Payment Methods\ Cash Credit Limit             |
| 11712       | Default Payment Department  | iCrew\Guest Information\Payment Methods\ Cash Credit Limit             |
| 11721       | Payment Department          | iCrew\Guest Information\Payment Methods\ Cash Payment                  |
| 11722       | Payment Notes               | iCrew\Guest Information\Payment Methods\ Cash Payment                  |
| 11723       | Pay                         | iCrew\Guest Information\Payment Methods\ Cash Payment                  |
| 11724       | Pay & Print button          | iCrew\Guest Information\Payment Methods\ Cash Payment                  |
| 11751       | Authorisations              | iCrew\Guest Information\Financial Information\ Registered Credit Cards |
| 11771       | Posting Comments            | iCrew\Guest Information\Financial Information\ Add Posting             |
| 11772       | Posting Signature           | iCrew\Guest Information\Financial Information\ Add Posting             |
| 11773       | Post to Invoice 2           | iCrew\Guest Information\Financial Information\ Add Posting             |
| 11774       | Post to Invoice 3           | iCrew\Guest Information\Financial Information\ Add Posting             |
| 11775       | Post to Invoice 4           | iCrew\Guest Information\Financial Information\ Add Posting             |
| 12001       | Guest Services              | iCrew\Guest Services\Guest Services                                    |
| 12002       | Guest Lookup                | iCrew\Guest Services\Guest Services                                    |
| 12003       | Check-in Services           | iCrew\Guest Services\Guest Services                                    |
| 12004       | Guest Comments              | iCrew\Guest Services\Guest Services                                    |
| 12005       | Group Lookup                | iCrew\Guest Services\Guest Services                                    |
| 12010       | Mobile template overview    | iCrew\Guest Services\Remote Check-in                                   |
| 12011       | Guest Check-in              | iCrew\Guest Services\Remote Check-in                                   |
| 12012       | Check-in                    | iCrew\Guest Services\Remote Check-in                                   |
| 12013       | Statistics/Overview         | iCrew\Guest Services\Statistics/Overview                               |
| 12014       | Check-in Status             | iCrew\Guest Services\Statistics/Overview                               |
| 12015       | Check-out Status            | iCrew\Guest Services\Statistics/Overview                               |
| 12016       | Check-in Statistics         | iCrew\Guest Services\Statistics/Overview                               |
| 12017       | Transit Guest Overview      | iCrew\Guest Services\Statistics/Overview                               |
| 12018       | Group Information           | iCrew\Guest Services\Group Information                                 |
| 12019       | Group Status                | iCrew\Guest Services\Group Information                                 |
| 12020       | My Checked-in Guests        | iCrew\Guest Services\Remote Check-in                                   |
| 12201       | Update Amenity              | iCrew\Guest Information\Item Overview\Item Overview                    |
| 12202       | Amenity Status              | iCrew\Guest Information\Item Overview\Item Overview                    |
| 12203       | Amenties Details            | iCrew\Guest Information\Item Overview\Item Overview                    |
| 12204       | Add New Amenity             | iCrew\Guest Information\Item Overview\Item Overview                    |
| 12205       | Update Special Request      | iCrew\Guest Information\Item Overview\Item Overview                    |
| 12206       | Special Request Status      | iCrew\Guest Information\Item Overview\Item Overview                    |
| 12207       | Special Request Details     | iCrew\Guest Information\Item Overview\Item Overview                    |
| 12208       | Add New Special Request     | iCrew\Guest Information\Item Overview\Item Overview                    |

| Security ID | Application Screen Name            | iCrew Security Point                                          |
|-------------|------------------------------------|---------------------------------------------------------------|
| 12209       | Delete Amenity                     | iCrew\Guest Information\Item Overview\Item Overview           |
| 12210       | Delete Special Request             | iCrew\Guest Information\Item Overview\Item Overview           |
| 12300       | Guest Messages Button              | iCrew\Guest Information\Guest Search\Guest Message            |
| 12301       | Add Gangway Message                | iCrew\Guest Information\Guest Search\Guest Message            |
| 12302       | Add Guest Message                  | iCrew\Guest Information\Guest Search\Guest Message            |
| 12303       | Acknowledgement Setup              | iCrew\Guest Information\Guest Search\Guest Message            |
| 12304       | Message Type                       | iCrew\Guest Information\Guest Search\Guest Message            |
| 12305       | Delivery Mode                      | iCrew\Guest Information\Guest Search\Guest Message            |
| 12306       | Set Acknowledged                   | iCrew\Guest Information\Guest Search\Guest Message            |
| 12307       | Delete Message                     | iCrew\Guest Information\Guest Search\Guest Message            |
| 12308       | Show Gangway Message               | iCrew\Guest Information\Guest Search\Guest Message            |
| 12309       | Show Guest Message                 | iCrew\Guest Information\Guest Search\Guest Message            |
| 12400       | Luggage Button                     | iCrew\Guest Information\Guest Search\Luggage Tracking         |
| 12401       | All with Booking Number            | iCrew\Guest Information\Guest Search\Luggage Tracking         |
| 12402       | All from Cabin                     | iCrew\Guest Information\Guest Search\Luggage Tracking         |
| 12403       | Luggage by Passenger               | iCrew\Guest Information\Guest Search\Luggage Tracking         |
| 12404       | Delete Guest Luggage Link          | iCrew\Guest Information\Guest Search\Luggage Tracking         |
| 12405       | Edit, update Guest Luggage<br>Link | iCrew\Guest Information\Guest Search\Luggage Tracking         |
| 12600       | Scan Button                        | iCrew\Check-in Management\Check-in Overview                   |
| 12601       | Check-in Button                    | iCrew\Check-in Management\Check-in Overview\ Check-in Buttons |
| 12602       | Add Credit Card Button             | iCrew\Check-in Management\Check-in Overview\ Check-in Buttons |
| 12603       | Payment Configuration Button       | iCrew\Check-in Management\Check-in Overview\ Check-in Buttons |
| 12604       | Show Log Button                    | iCrew\Check-in Management\Check-in Overview\ Check-in Buttons |
| 12605       | Add Comments                       | iCrew\Check-in Management\Check-in Overview\ Check-in Buttons |
| 12606       | Print Onboard Card                 | iCrew\Check-in Management\Check-in Overview\ Check-in Buttons |
| 12611       | Cabin Number                       | iCrew\Check-in Management\Check-in Overview\ Check-in Details |
| 12612       | All from Cabin Number              | iCrew\Check-in Management\Check-in Overview\ Check-in Details |
| 12613       | Booking Number                     | iCrew\Check-in Management\Check-in Overview\ Check-in Details |
| 12614       | Group Name                         | iCrew\Check-in Management\Check-in Overview\ Check-in Details |
| 12615       | Group Link                         | iCrew\Check-in Management\Check-in Overview\ Check-in Details |
| 12616       | Age                                | iCrew\Check-in Management\Check-in Overview\ Check-in Details |
| 12617       | Gender                             | iCrew\Check-in Management\Check-in Overview\ Check-in Details |
| 12618       | Tier                               | iCrew\Check-in Management\Check-in Overview\ Check-in Details |
| 12619       | VIP                                | iCrew\Check-in Management\Check-in Overview\ Check-in Details |
| 12620       | Check-in status                    | iCrew\Check-in Management\Check-in Overview\ Check-in Details |
| 12621       | Credit Card Information            | iCrew\Check-in Management\Check-in Overview\ Check-in Details |

| Security ID | Application Screen Name           | iCrew Security Point                                                |
|-------------|-----------------------------------|---------------------------------------------------------------------|
| 12622       | Other Name, First Name            | iCrew\Check-in Management\Check-in Overview\ Check-in Details       |
| 12623       | Terms and Conditions              | iCrew\Check-in Management\Check-in Overview\ Check-in Details       |
| 12631       | Embark Today Filter               | iCrew\Check-in Management\Check-in Overview\ Check-in Filter        |
| 12632       | Expected Filter                   | iCrew\Check-in Management\Check-in Overview\ Check-in Filter        |
| 12633       | Checked-in Filter                 | iCrew\Check-in Management\Check-in Overview\ Check-in Filter        |
| 12634       | Cancelled Filter                  | iCrew\Check-in Management\Check-in Overview\ Check-in Filter        |
| 12635       | No-show Filter                    | iCrew\Check-in Management\Check-in Overview\ Check-in Filter        |
| 12636       | Checked-out Filter                | iCrew\Check-in Management\Check-in Overview\ Check-in Filter        |
| 12700       | Scan Set Sail Pass<br>Information | iCrew\Check-in Management\Check-in Overview\ Check-in Status Filter |
| 12701       | Advanced                          | iCrew\Check-in Management\Check-in Overview                         |
| 12702       | Routing Selection                 | iCrew\Check-in Management\Check-in Overview                         |
| 12703       | Take Photo                        | iCrew\Check-in Management\Check-in Overview                         |
| 12704       | Check-in everybody                | iCrew\Check-in Management\Check-in Overview                         |
| 12705       | Guest Details                     | iCrew\Check-in Management\Check-in Overview                         |
| 12706       | Nationality                       | iCrew\Check-in Management\Check-in Overview                         |
| 12707       | Embark Debark Dates               | iCrew\Check-in Management\Check-in Overview                         |
| 12708       | Percentage of guest data          | iCrew\Check-in Management\Check-in Overview                         |
| 12709       | All from Booking Number           | iCrew\Check-in Management\Check-in Overview                         |
| 12710       | Edit                              | iCrew\Check-in Services\Check-in\Check-in Details                   |
| 12711       | Guest Name                        | iCrew\Check-in Services\Check-in\Guest Name                         |
| 12712       | Edit Photo                        | iCrew\Check-in Services\Check-in\Guest Name                         |
| 12713       | Check-In                          | iCrew\Check-in Services\Check-in\Guest Name                         |
| 12714       | Personal Details                  | iCrew\Check-in Services\Check-in\Personal Details                   |
| 12715       | Reservation Details               | iCrew\Check-in Services\Check-in\Reservation Details                |
| 12716       | Available Cabin                   | iCrew\Check-in Services\Check-in\Reservation Details                |
| 12717       | Other Details                     | iCrew\Check-in Services\Check-in\Other Details                      |
| 12718       | Passport Details                  | iCrew\Check-in Services\Check-in\Other Details                      |
| 12719       | Financial Information             | iCrew\Check-in Services\Check-in\Other Details                      |
| 12720       | Addresses                         | iCrew\Check-in Services\Check-in\Other Details                      |
| 12721       | Documents                         | iCrew\Check-in Services\Check-in\Other Details                      |
| 12722       | Loyalty Information               | iCrew\Check-in Services\Check-in\Other Details                      |
| 12723       | Other Information                 | iCrew\Check-in Services\Check-in\Other Details                      |
| 12724       | Add Credit Card button            | iCrew\Check-in Services\Check-in\Other Details                      |
| 12725       | Other Name, First Name            | iCrew\Check-in Services\Check-in\Guest Name                         |
| 12728       | Passport Details                  | iCrew\Check-in Services\Check-in\Passport Details                   |
| 12730       | Credit Card Details               | iCrew\Check-in Services\Check-in\Credit Card Details                |
| 12731       | Disable Credit Card               | iCrew\Check-in Services\Check-in\Credit Card Details                |
| 12732       | Add Credit Card                   | iCrew\Check-in Services\Check-in\Credit Card Details                |
| 12733       | Swipe Credit Card                 | iCrew\Check-in Services\Check-in\Credit Card Details                |
| 12734       | CVC Number                        | iCrew\Check-in Services\Check-in\Credit Card Details                |
| 12735       | Credit Card Signature             | iCrew\Check-in Services\Check-in\Credit Card Details                |
| 12736       | Invoice Number                    | iCrew\Check-in Services\Check-in\Credit Card Details                |
|             |                                   |                                                                     |

| Security ID | Application Screen Name      | iCrew Security Point                                                         |
|-------------|------------------------------|------------------------------------------------------------------------------|
| 12737       | Invoice Number 2             | iCrew\Check-in Services\Check-in\Credit Card Details                         |
| 12738       | Invoice Number 3             | iCrew\Check-in Services\Check-in\Credit Card Details                         |
| 12739       | Invoice Number 4             | iCrew\Check-in Services\Check-in\Credit Card Details                         |
| 12740       | Edit Address                 | iCrew\Check-in Services\Check-in\Address Details                             |
| 12741       | Personal Address             | iCrew\Check-in Services\Check-in\Personal Address                            |
| 12742       | Temporary Address            | iCrew\Check-in Services\Check-in\Temporary Address                           |
| 12743       | Emergency Contact Address    | iCrew\Check-in Services\Check-in\Emergency Contact Address                   |
| 12744       | Copy address to other guests | iCrew\Check-in Services\Check-in\Address Details                             |
| 12751       | Credit Card Signature Text   | iCrew\Check-in Services\Check-in\Address Details                             |
| 12760       | Edit Routing                 | iCrew\Check-in Services\Check-in\Routing Overview                            |
| 12761       | Delete Routing               | iCrew\Check-in Services\Check-in\Routing Overview                            |
| 12780       | Edit Loyalty                 | iCrew\Check-in Services\Check-in\Loyalty Details                             |
| 12790       | Edit Other Information       | iCrew\Check-in Services\Check-in\Other Information\Edit Check-in Information |
| 12791       | Personal Information         | iCrew\Check-in Services\Check-in\Other Information\Personal Information      |
| 12792       | Other Details                | iCrew\Check-in Services\Check-in\Other Information\Other Details             |
| 12793       | Other Information            | iCrew\Check-in Services\Check-in\Other Information\Other Information         |
| 12800       | Edit Document Overview       | iCrew\Check-in Services\Check-in Details\Document Overview                   |
| 12801       | Documents                    | iCrew\Check-in Services\Check-in Details\Documents                           |
| 12802       | Document Details             | iCrew\Check-in Services\Check-in Details\Documents                           |
| 12803       | Add new travel document      | iCrew\Check-in Services\Check-in Details\Documents                           |
| 12810       | Edit Document Details        | iCrew\Check-in Services\Check-in Details\Documents\Document Details          |
| 12851       | Available Date from-to       | iCrew\Check-in Services\Check-in Details\Cabin Change\Available Cabin        |
| 12852       | Cabin Type Passenger-Crew    | iCrew\Check-in Services\Check-in Details\Cabin Change\Available Cabin        |
| 12853       | Disabled Special Needs       | iCrew\Check-in Services\Check-in Details\Cabin Change\Available Cabin        |
| 12854       | Cleaning Status              | iCrew\Check-in Services\Check-in Details\Cabin<br>Change\Available Cabin     |
| 12855       | Cabin Features               | iCrew\Check-in Services\Check-in Details\Cabin Change\Available Cabin        |
| 12856       | Upgrade-Downgrade            | iCrew\Check-in Services\Check-in Details\Cabin Change\Available Cabin        |
| 12871       | Checked-in by me today       | iCrew\Check-in Management\My Checked-in Guest                                |
| 12872       | Check-in status              | iCrew\Check-in Management\My Checked-in Guest                                |
| 12873       | My User Log                  | iCrew\Check-in Management\My Checked-in Guest                                |
| 12874       | Link to Check-in Details     | iCrew\Check-in Management\My Checked-in Guest                                |
| 12875       | Log Details                  | iCrew\Check-in Management\My Checked-in Guest                                |
| 12901       | Comments checked-in guests   | iCrew\Guest Services\Guest Comments \Comments checked-in guests              |
| 12902       | Resolved Chart               | iCrew\Guest Services\Guest Comments \Comments checked-in guests              |
| 12903       | Add New Comment              | iCrew\Guest Services\Guest Comments \Comments checked-in guests              |
| 12904       | Comment Overview             | iCrew\Guest Services\Guest Comments \Comments checked-in guests              |
| 12905       | Edit button                  | iCrew\Guest Services\Guest Comments \Department assigned comments            |

| Security ID | Application Screen Name             | iCrew Security Point                                                              |
|-------------|-------------------------------------|-----------------------------------------------------------------------------------|
| 12906       | Department assigned comments        | iCrew\Guest Services\Guest Comments \Department assigned comments                 |
| 12907       | Details link                        | iCrew\Guest Services\Guest Comments \Department assigned comments                 |
| 12908       | Add Sub-Comment                     | iCrew\Guest Services\Guest Comments \Department assigned comments                 |
| 12909       | Add Resolution                      | iCrew\Guest Services\Guest Comments \Department assigned comments                 |
| 12911       | Details link                        | iCrew\Guest Services\Guest Comments \Comments Overview                            |
| 12912       | Edit button                         | iCrew\Guest Services\Guest Comments \Comments Overview                            |
| 12913       | Advanced Button                     | iCrew\Guest Services\Guest Comments \Comments Overview                            |
| 12914       | Add New Comment                     | iCrew\Guest Services\Guest Comments \Comments Overview                            |
| 12915       | Add Sub-Comment                     | iCrew\Guest Services\Guest Comments \Comments Overview                            |
| 12916       | Add Resolution                      | iCrew\Guest Services\Guest Comments \Comments Overview                            |
| 12921       | Edit Comments                       | iCrew\Guest Information\Service Details\Comments Details                          |
| 12922       | Add Resolution                      | iCrew\Guest Information\Service Details\Comments Details                          |
| 12923       | Add a sub-comment                   | iCrew\Guest Information\Service Details\Comments Details                          |
| 12931       | Edit Resolution                     | iCrew\Guest Information\Service Details\Resolution Details                        |
| 14101       | Start Wizard button                 | iCrew\Check-in Management\Check-in Overview\ Check-in supplement Buttons          |
| 14102       | Barcode Camera read button          | iCrew\Check-in Management\Check-in Overview\ Check-in supplement Buttons          |
| 14111       | Select Guest                        | iCrew\Check-in Management\Check-in Overview\ Check-in Gu<br>Details               |
| 14201       | Scan Document button                | iCrew\Check-in Management\Check-in Overview\Wizard\ Chec<br>in Wizard Immigration |
| 14202       | Copy to all emergency contact       | iCrew\Check-in Management\Check-in Overview\Wizard\ Chec in Wizard Immigration    |
| 14203       | Exclude from quick billing printing | iCrew\Check-in Management\Check-in Overview\Wizard\ Chec in Wizard Immigration    |
| 14311       | Visa Information                    | iCrew\Check-in Management\Check-in Overview\Wizard\ Chec in Wizard Visa           |
| 14312       | Visa Type                           | iCrew\Check-in Management\Check-in Overview\Wizard\ Chec in Wizard Visa           |
| 14313       | Visa Other Information              | iCrew\Check-in Management\Check-in Overview\Wizard\ Chec in Wizard Visa           |
| 14314       | Visa Additional Information         | iCrew\Check-in Management\Check-in Overview\Wizard\ Chec in Wizard Visa           |
| 14321       | Post Debark Guest Address           | iCrew\Check-in Management\Check-in Overview\Wizard\ Chec in Wizard Temp. Address  |
| 14322       | Guest departing within 8 hours      | iCrew\Check-in Management\Check-in Overview\Wizard\ Chec in Wizard Temp. Address  |
| 14323       | Copy address to all guest           | iCrew\Check-in Management\Check-in Overview\Wizard\ Chec in Wizard Temp. Address  |
| 14324       | Address 1                           | iCrew\Check-in Management\Check-in Overview\Wizard\ Chec in Wizard Temp. Address  |
| 14325       | Address 2                           | iCrew\Check-in Management\Check-in Overview\Wizard\ Chec in Wizard Temp. Address  |
| 14326       | City                                | iCrew\Check-in Management\Check-in Overview\Wizard\ Chec in Wizard Temp. Address  |
| 14327       | State                               | iCrew\Check-in Management\Check-in Overview\Wizard\ Chec in Wizard Temp. Address  |
| 14328       | ZIP code                            | iCrew\Check-in Management\Check-in Overview\Wizard\ Chec in Wizard Temp. Address  |
| 14331       | Guest Home Address                  | iCrew\Check-in Management\Check-in Overview\Wizard\ Chec in Wizard Home Address   |
| 14411       | Add Credit Card                     | iCrew\Check-in Management\Check-in Overview\Wizard\ Cred Card Payment Method      |

| Security ID | Application Screen Name    | iCrew Security Point                                                           |
|-------------|----------------------------|--------------------------------------------------------------------------------|
| 14412       | Credit Card Details        | iCrew\Check-in Management\Check-in Overview\Wizard\ Credit                     |
| 14413       | Deleted Credit Card        | Card Payment Method iCrew\Check-in Management\Check-in Overview\Wizard\ Credit |
| 14421       | Add Pays For               | Card Payment Method iCrew\Check-in Management\Check-in Overview\Wizard\        |
| 14422       | Show all guest per cabin   | Payment Routing iCrew\Check-in Management\Check-in Overview\Wizard\            |
| 14423       | Add Paid By                | Payment Routing iCrew\Check-in Management\Check-in Overview\Wizard\            |
|             | -                          | Payment Routing                                                                |
| 14424       | Delete Routing             | iCrew\Check-in Management\Check-in Overview\Wizard\ Payment Routing            |
| 14511       | Checked-in by me today     | iCrew\Check-in Management\Check-in Overview\Wizard\ Check-in Statistics        |
| 14512       | Check-in status            | iCrew\Check-in Management\Check-in Overview\Wizard\ Check-in Statistics        |
| 15101       | My Ship Messages           | iCrew\Home\Information Inbox                                                   |
| 15102       | My Private Messages        | iCrew\Home\Information Inbox                                                   |
| 15103       | My Tasks                   | iCrew\Home\Information Inbox                                                   |
| 15105       | Housekeeping Messages      | iCrew\Home\Information Inbox                                                   |
| 15201       | New Messages               | iCrew\Information Inbox\Messages\My New Messages                               |
| 15202       | Edit Messages              | iCrew\Information Inbox\Messages\My New Messages                               |
| 15210       | Message Filter             | iCrew\Information Inbox\Messages\Messages Filter                               |
| 17000       | Guest History              | iCrew\Guest Information\Guest Search\Guest History                             |
| 17101       | Guest Log                  | iCrew\Guest Information\Guest Search\Guest Log                                 |
| 20001       | Maintenance Work Orders    | iCrew\Maintenance\Workorders                                                   |
| 20002       | Work Orders Overview       | iCrew\Maintenance\Workorders                                                   |
| 20003       | Add New Work Order         | iCrew\Maintenance\Workorders                                                   |
| 20004       | Work Order Status          | iCrew\Maintenance\Workorders                                                   |
| 20011       | Advanced                   | iCrew\Maintenance\Work Orders Overview                                         |
| 20012       | Workgroup filter           | iCrew\Maintenance\Work Orders Overview                                         |
| 20030       | Edit Work Order Details    | iCrew\Maintenance\Overview\Work Order Details                                  |
| 20031       | Completion Status          | iCrew\Maintenance\Overview\Work Order Details                                  |
| 20032       | Add Comment                | iCrew\Maintenance\Overview\Work Order Details                                  |
| 20033       | Add Picture                | iCrew\Maintenance\Overview\Work Order Details                                  |
| 20034       | Items Needed               | iCrew\Maintenance\Overview\Work Order Details                                  |
| 20035       | Work Order Change Log      | iCrew\Maintenance\Overview\Work Order Details                                  |
| 20041       | Add Items                  | iCrew\Maintenance\Overview\Work Order Items                                    |
| 20042       | Item Details               | iCrew\Maintenance\Overview\Work Order Items                                    |
| 25001       | Housekeeping               | iCrew\Housekeeping\Housekeeping                                                |
| 25002       | Cabin Management           | iCrew\Housekeeping\Housekeeping                                                |
| 25003       | Item Delivery Center       | iCrew\Housekeeping\Housekeeping                                                |
| 25004       | Cabin Reservation Forecast | iCrew\Housekeeping\Housekeeping                                                |
| 25005       | Tasks Status               | iCrew\Housekeeping\Tasks Status                                                |
| 25006       | Status Graph               | iCrew\Housekeeping\Tasks Status                                                |
| 25007       | Tasks Overview             | iCrew\Housekeeping\Tasks Status                                                |
| 25008       | Add Housekeeping Task      | iCrew\Housekeeping\Tasks Status                                                |
| 25009       | Advanced Button            | iCrew\Housekeeping\Tasks Status                                                |

| Security ID | Application Screen Name      | iCrew Security Point                                               |
|-------------|------------------------------|--------------------------------------------------------------------|
| 25011       | Amenities Count              | iCrew\Housekeeping\Tasks Status                                    |
| 25012       | Special Request Count        | iCrew\Housekeeping\Tasks Status                                    |
| 25111       | Add new - Overview           | iCrew\Item Delivery\Add new Items - Overview                       |
| 25112       | Add Amenity                  | iCrew\Item Delivery\Add new Items - Overview                       |
| 25113       | Amentiy Search               | iCrew\Item Delivery\Add new Items - Overview                       |
| 25114       | Add Special Request          | iCrew\Item Delivery\Add new Items - Overview                       |
| 25115       | Special Request Search       | iCrew\Item Delivery\Add new Items - Overview                       |
| 25118       | Amenities Count              | iCrew\Item Delivery\Add new Items - Overview                       |
| 25119       | Special Request Count        | iCrew\Item Delivery\Add new Items - Overview                       |
| 25221       | Delivery Information         | iCrew\Item Delivery\Amenity Status                                 |
| 25222       | Update Delivery Status       | iCrew\Item Delivery\Amenity Status                                 |
| 25223       | Amenity Details              | iCrew\Item Delivery\Amenity Status                                 |
| 25231       | Edit Amenity Details         | iCrew\Amenity Status\Amenity Details                               |
| 25321       | Delivery Information         | iCrew\Item Delivery\Special Request Status                         |
| 25331       | Edit Special Request Details | iCrew\ltem Delivery\Special Request Status\Special Request Details |
| 25510       | Cabin/Location Management    | iCrew\Housekeeping\Cabin/Location Management                       |
| 25511       | Cabin Overview               | iCrew\Housekeeping\Cabin/Location Management                       |
| 25512       | Cabin Tasks                  | iCrew\Housekeeping\Cabin/Location Management                       |
| 25513       | Location Overview            | iCrew\Housekeeping\Cabin/Location Management                       |
| 25514       | Location Tasks               | iCrew\Housekeeping\Cabin/Location Management                       |
| 25515       | Housekeeping Inspections     | iCrew\Housekeeping\Cabin/Location Management                       |
| 25518       | New Housekeeping Task        | iCrew\Housekeeping\Cabin/Location Management                       |
| 25521       | Advanced Cabin Status        | iCrew\Housekeeping\Cabin Management\Cabin Status Search            |
| 25522       | Cabin Status                 | iCrew\Housekeeping\Cabin Management\Cabin Status Search            |
| 25523       | Cabin Details                | iCrew\Housekeeping\Cabin Management\Cabin Status Search            |
| 25524       | HK Tasks                     | iCrew\Housekeeping\Cabin Management\Cabin Status Search            |
| 25525       | Items                        | iCrew\Housekeeping\Cabin Management\Cabin Status Search            |
| 25526       | Workorders                   | iCrew\Housekeeping\Cabin Management\Cabin Status Search            |
| 25541       | Edit Cabin Details           | iCrew\Housekeeping\Cabin Management\Edit Cabin Details             |
| 25542       | Cabin Status                 | iCrew\Housekeeping\Cabin Management\Cabin Status                   |
| 25543       | Crew Assignment              | iCrew\Housekeeping\Cabin Management\Crew Assignment                |
| 25544       | Housekeeping Assignment      | iCrew\Housekeeping\Cabin Management\Housekeeping<br>Assignment     |
| 25545       | HK Tasks Button              | iCrew\Housekeeping\Cabin Management\Cabin Buttons                  |
| 25546       | Items Button                 | iCrew\Housekeeping\Cabin Management\Cabin Buttons                  |
| 25547       | Workorder Button             | iCrew\Housekeeping\Cabin Management\Cabin Buttons                  |
| 26101       | Cabin Overview               | iCrew\Housekeeping\Tasks Overview                                  |
| 26102       | Cabin Details Button         | iCrew\Housekeeping\Tasks Overview                                  |
| 26103       | Deck Display                 | iCrew\Housekeeping\Tasks Overview                                  |
| 26109       | Advanced Button              | iCrew\Housekeeping\Tasks Overview                                  |
| 26201       | All Tasks                    | iCrew\Housekeeping\Tasks Overview\Cabin Tasks                      |
| 26202       | Status Button                | iCrew\Housekeeping\Tasks Overview\Cabin Tasks                      |
| 26203       | Task Details                 | iCrew\Housekeeping\Tasks Overview\Cabin Tasks                      |
| 26204       | HK Tasks                     | iCrew\Housekeeping\Tasks Overview\Cabin Tasks                      |

| Security ID | Application Screen Name   | iCrew Security Point                                                             |
|-------------|---------------------------|----------------------------------------------------------------------------------|
| 26205       | Items                     | iCrew\Housekeeping\Tasks Overview\Cabin Tasks                                    |
| 26206       | Workorders                | iCrew\Housekeeping\Tasks Overview\Cabin Tasks                                    |
| 26207       | All Done Button           | iCrew\Housekeeping\Tasks Overview\Cabin Tasks                                    |
| 26209       | Cabin Cleaning Status     | iCrew\Housekeeping\Tasks Overview\Cabin Tasks                                    |
| 26301       | Edit Details Button       | iCrew\Housekeeping\Tasks Overview\Cabin Tasks                                    |
| 27101       | Location Details          | iCrew\Housekeeping\Cabin Management\Location Overview                            |
| 27102       | HK Tasks                  | iCrew\Housekeeping\Cabin Management\Location Overview                            |
| 27103       | Workorders                | iCrew\Housekeeping\Cabin Management\Location Overview                            |
| 27111       | Custom Location Details   | iCrew\Housekeeping\Cabin Management\Location Overview                            |
| 27201       | Maintenance Location      | iCrew\Housekeeping\Cabin Management\Maintenance Location                         |
| 27202       | Custom Maintenance        | iCrew\Housekeeping\Cabin Management\Custom Maintenance                           |
| 27203       | Location HK Assignment    | Location iCrew\Housekeeping\Cabin Management\HK Assignment                       |
| 27203       | HK Tasks                  | iCrew\Housekeeping\Cabin Management\Location Buttons                             |
| 27204       | Work Orders               | . •                                                                              |
| 35001       | Onboard Security          | iCrew\Housekeeping\Cabin Management\Location Buttons iCrew\Home\Onboard Security |
| 35001       | Gangway Management        | iCrew\Home\Onboard Security                                                      |
| 35011       | Onboard Status Tracking   | -                                                                                |
|             |                           | iCrew\Gangway Management\Onboard Status Tracking                                 |
| 35012       | Onboard Status Count      | iCrew\Gangway Management\Onboard Status Tracking                                 |
| 35013       | Scan Onboard Card         | iCrew\Gangway Management\Onboard Status Tracking                                 |
| 35014       | Change Onboard Status     | iCrew\Gangway Management\Onboard Status Tracking                                 |
| 35015       | Gangway Log               | iCrew\Gangway Management\Onboard Status Tracking                                 |
| 35210       | Search Button             | iCrew\Gangway Management\Scan Onboard Card screen                                |
| 35211       | Display Name              | iCrew\Gangway Management\Scan Onboard Card screen                                |
| 35212       | Display Nationality       | iCrew\Gangway Management\Scan Onboard Card screen                                |
| 35213       | Display Cabin             | iCrew\Gangway Management\Scan Onboard Card screen                                |
| 35214       | Change Status Screen Link | iCrew\Gangway Management\Scan Onboard Card screen                                |
| 35215       | Historical Scan           | iCrew\Gangway Management\Scan Onboard Card screen                                |
| 35221       | Photo                     | iCrew\Gangway Management\Change Onboard Status                                   |
| 35222       | Person Details            | iCrew\Gangway Management\Change Onboard Status                                   |
| 35223       | Gangway Messages          | iCrew\Gangway Management\Change Onboard Status                                   |
| 36501       | Available App 1           | iCrew\Base Screen\Available Apps                                                 |
| 36502       | Available App 2           | iCrew\Base Screen\Available Apps                                                 |
| 36503       | Available App 3           | iCrew\Base Screen\Available Apps                                                 |
| 36504       | Available App 4           | iCrew\Base Screen\Available Apps                                                 |
| 36505       | Available App 5           | iCrew\Base Screen\Available Apps                                                 |
| 36506       | Available App 6           | iCrew\Base Screen\Available Apps                                                 |
| 37101       | Check-in templates        | iCrew\Base Screen\Mobile check-in templates                                      |
| 37102       | Add new template button   | iCrew\Base Screen\Mobile check-in templates                                      |
| 37103       | Delete Template           | iCrew\Base Screen\Mobile check-in templates                                      |
| 37104       | Activate Template         | iCrew\Base Screen\Mobile check-in templates                                      |
| 37201       | Template Name             | iCrew\Base Screen\Mobile check-in templates\Template Name                        |
| 37202       | Valid for user            | iCrew\Base Screen\Mobile check-in templates\Template Name                        |
| 37203       | Copy New                  | iCrew\Base Screen\Mobile check-in templates\Template Name                        |

| Security ID | Application Screen Name         | iCrew Security Point                                              |
|-------------|---------------------------------|-------------------------------------------------------------------|
| 37204       | Add New Template Groups         | iCrew\Base Screen\Mobile check-in templates\Template Name         |
| 37205       | Add New Template Sub<br>Groups  | iCrew\Base Screen\Mobile check-in templates\Template Name         |
| 37206       | Edit Template Group Name        | iCrew\Base Screen\Mobile check-in templates\Template Name         |
| 37207       | Delete Template Group           | iCrew\Base Screen\Mobile check-in templates\Template Name         |
| 41800       | Dining Schedule                 | iCrew\Guest Search\Dining Overview                                |
| 50000       | Book Excursion                  | iCrew\Excursion Desk\Booking Information                          |
| 50001       | Booking Information             | iCrew\Excursion Desk\Booking Information                          |
| 50002       | Booking Status                  | iCrew\Excursion Desk\Booking Information                          |
| 50003       | Bookings List                   | iCrew\Excursion Desk\Booking Information                          |
| 50004       | Attendees Tracking              | iCrew\Excursion Desk\Booking Information                          |
| 50005       | Book by Guest/Account           | iCrew\Excursion Desk\Booking Information                          |
| 50006       | Book by Excursion               | iCrew\Excursion Desk\Booking Information                          |
| 50009       | Offline/Online Button           | iCrew\Excursion Desk\Booking Information                          |
| 51011       | Book Shore Excursion            | iCrew\Excursion Desk\Excursion Details                            |
| 51110       | Change Attended Status          | iCrew\Excursion Desk\Booking Overview\Excursions Bookings<br>List |
| 51111       | Scan Ticket Button              | iCrew\Excursion Desk\Booking Overview\Excursions Bookings List    |
| 51311       | Add Discount                    | iCrew\Excursion Desk\Book Excursion                               |
| 80001       | Front Office                    | iCrew\Main Side Toolbar                                           |
| 80002       | Housekeeping                    | iCrew\Main Side Toolbar                                           |
| 80003       | Security                        | iCrew\Main Side Toolbar                                           |
| 80004       | Maintenance                     | iCrew\Main Side Toolbar                                           |
| 80005       | Shore Excursions                | iCrew\Main Side Toolbar                                           |
| 80006       | Bar                             | iCrew\Main Side Toolbar                                           |
| 80007       | Restaurant                      | iCrew\Main Side Toolbar                                           |
| 80087       | Change Password                 | iCrew\Main Side Toolbar                                           |
| 80088       | Info-Inbox                      | iCrew\Main Side Toolbar                                           |
| 80089       | Settings                        | iCrew\Main Side Toolbar                                           |
| 80090       | Log Out                         | iCrew\Main Side Toolbar                                           |
| 80200       | Crew Information                | iCrew\Crew Information                                            |
| 80201       | Embark- Debarkation Info        | iCrew\Crew Information                                            |
| 80301       | Apps                            | iCrew\My Information                                              |
| 80302       | Chat                            | iCrew\My Information                                              |
| 80303       | Messages                        | iCrew\My Information                                              |
| 80304       | My Action Log                   | iCrew\My Information                                              |
| 80305       | My Crew Office                  | iCrew\My Information                                              |
| 81101       | Guest Services Home             | iCrew\Home Screens                                                |
| 81201       | Housekeeping Home               | iCrew\Home Screens                                                |
| 81301       | Security Home                   | iCrew\Home Screens                                                |
| 81401       | Maintenance Home                | iCrew\Home Screens                                                |
| 81501       | External Staff Check-in<br>Home | iCrew\Home Screens                                                |
| 81521       | User Information                | iCrew\Base Screen\User Info frame                                 |
| 81531       | My Information                  | iCrew\Base Screen\My Information                                  |

| Security ID | Application Screen Name        | iCrew Security Point                            |
|-------------|--------------------------------|-------------------------------------------------|
| 81532       | New Check-in                   | iCrew\Base Screen\My Information                |
| 81533       | My checked-in guests           | iCrew\Base Screen\My Information                |
| 81534       | Messages                       | iCrew\Base Screen\My Information                |
| 81541       | Check-in status                | iCrew\Base Screen\Check-in status               |
| 81551       | Group Check-in Status          | iCrew\Base Screen\Statistics / Overview         |
| 81552       | Check-in Statistics            | iCrew\Base Screen\Statistics / Overview         |
| 81553       | Check-out Status               | iCrew\Base Screen\Statistics / Overview         |
| 81554       | Transit Guest Overview         | iCrew\Base Screen\Statistics / Overview         |
| 81601       | Onboard Crew Check in<br>Home  | iCrew\Home Screens                              |
| 81701       | Dining Room Home               | iCrew\Home Screens                              |
| 81801       | Bar Home                       | iCrew\Home Screens                              |
| 82101       | External Excursion Home        | iCrew\Home Screens                              |
| 82201       | Onboard Crew Excursion<br>Home | iCrew\Home Screens                              |
| 82301       | Shop Home                      | iCrew\Home Screens                              |
| 83101       | RFID Quick Encode              | iCrew\RFID Quick Encode\RFID Quick Encode Home  |
| 83102       | Login Button RFID Home         | iCrew\RFID Quick Encode\RFID Quick Encode Home  |
| 83201       | Crew Name                      | iCrew\RFID Quick Encode\RFID Quick Encode Login |
| 83202       | Username                       | iCrew\RFID Quick Encode\RFID Quick Encode Login |
| 83301       | Login Button RFID Info         | iCrew\RFID Quick Encode\RFID Quick Encode Info  |
| 83302       | Version Date                   | iCrew\RFID Quick Encode\RFID Quick Encode Info  |
| 83303       | Last Login                     | iCrew\RFID Quick Encode\RFID Quick Encode Info  |